Die folgenden Screenshots stellen eine kurze Anleitung zur Erstinstallation des ALL0277DSL oder ALL0130DSL (neue Version, Gehäuse mit Standfuss) mit T-Online als DSL-Provider dar.

Nach Konfiguration mit dieser Anleitung ist der Internetzugang angeschlossener PC's und das Betreiben von VoIP-Telefonen und ATA's (Analoger Telefon Adapter) möglich.

Andere OPTIONALE Einstellungen wie z.B. für Wireless Zugang und Firewall sind im Manual auf der mitgelieferten CD beschrieben und nicht Inhalt dieser Kurzbeschreibung.

**Startvoraussetzungen:** Schliessen sie den Router mit dem Netzgerät an das Stromnetz an und schalten sie ihn ein. Verbinden sie den DSL Internetanschluss des Routers mit der DSL-Buchse des DSL-Splitters der Telekom. Nach einiger Zeit (ca. 1min) wird am Router die DSL-Anzeige aufleuchten.

#### **Falls die DSL-Anzeige nicht leuchtet:**

- Überprüfen sie die Kabelverbindung zwischen Splitter und DSL-Buchse des Routers.
- Bei älteren DSL-Anschlüssen erkundigen sie sich bitte bei der Telekom, ob der DSL-Anschluss schon UR2-fähig ist. Falls nicht, können sie dies gleich telefonisch umstellen lassen (dauert evtl. 1-2 Tage und ist kostenlos)
- Wenn die Zeit bis zum Aufleuchten sehr lange dauert, sind sie vielleicht zu weit von dem nächsten DSL-Knoten der Telekom entfernt (oft in ländlichen Gegenden). Das DSL-Signal ist dann eventuell für einen ordentlichen Betrieb dieses Routers zu schwach.

**Abhilfe:** Router ohne eingebautes DSL-Modem verwenden (z.B. ALL1294B, ALL0276 etc.) und mit einem externen DSL-Modem der Telekom betreiben (z.B. Teledat 430).

Der PC wird über ein Ethernet-Kabel mit einem der Netzwerkanschlüsse (1-4) des Routers verbunden.

Wenn sie in ihrem PC die Netzwerkkarte im Bereich TCP/IP Internetprotokoll auf "automatisch beziehen" eingestellt haben, weist der Router dem PC selbstständig eine passende IP-Adresse zu.

Beispiel für automatische Einstellung:

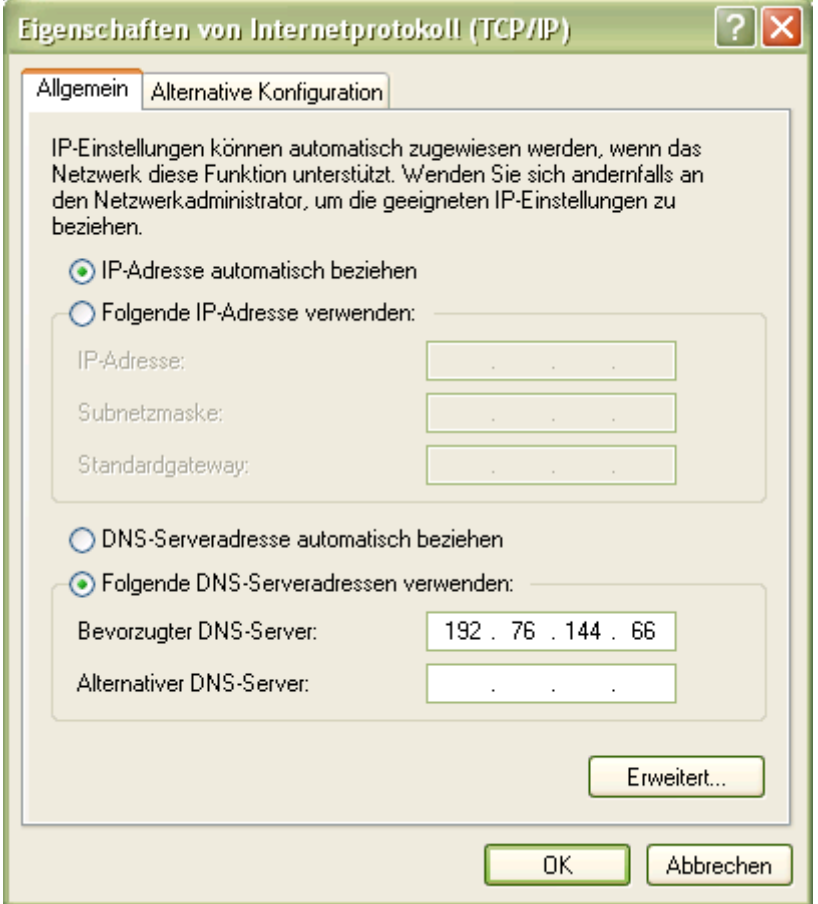

Sie können alternativ auch eine feste IP-Adresse für ihre Netzwerkkarte einstellen. Achten sie dabei aber darauf, dass sich diese im selben IP-Subnetz befindet, wie der Router.

Hier ein Beispiel dafür:

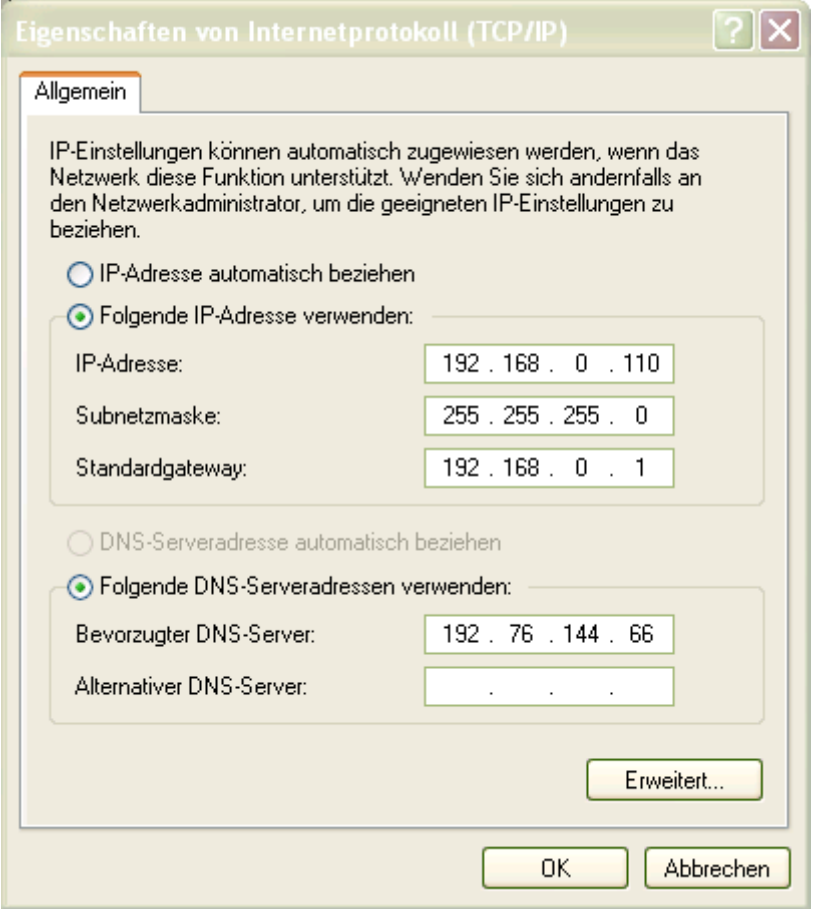

#### **Hinweis:**

Bitte schalten sie während der Konfiguration eventuell installierte Firewall-Programme unbedingt aus!

Die Konfigurationsseite des Routers können sie jetzt aufrufen, wenn sie im Internet-Explorer die IP-Adresse des Routers eingeben. Dieser Router hat in der Werkseinstellung die Adresse **192.168.0.1** 

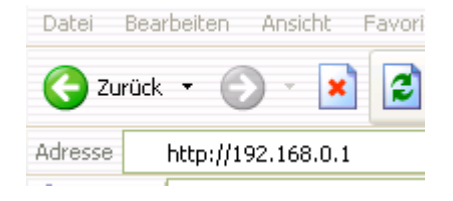

Bei der Passwortabfrage geben sie als Benutzernamen "admin" und beim Passwort **"password"** ein.

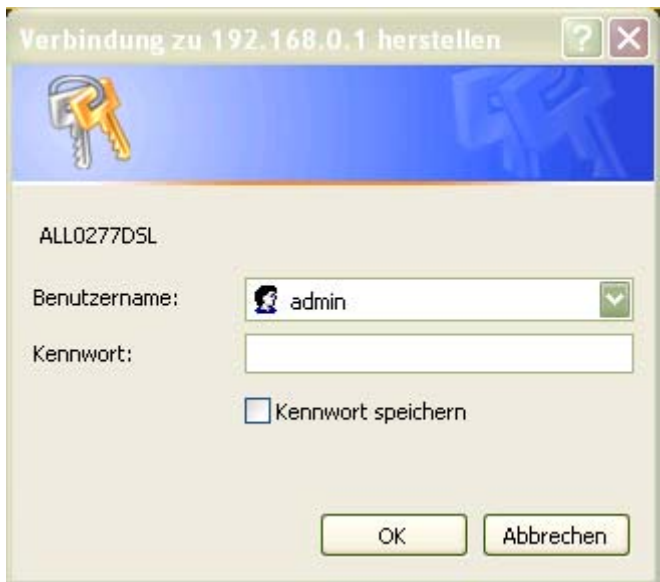

Danach wird im Browser das Konfigurationsmenü des Routers angezeigt und sie können mit der Einstellung beginnen.

Sie starten die Installation durch Klicken auf "Setup Wizard" in der oberen Menüleiste.

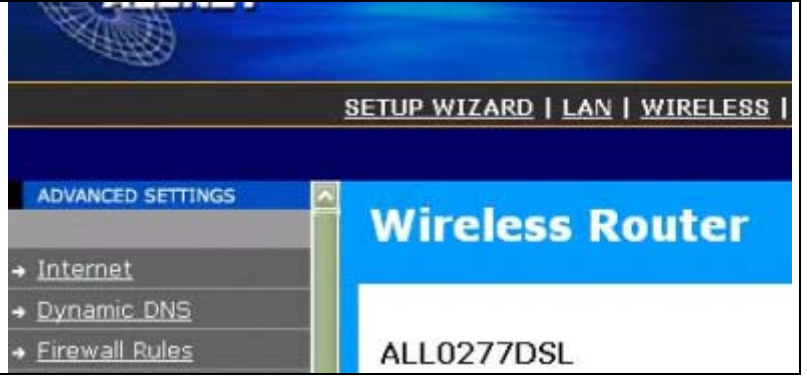

Im folgenden sind die Bildschirmeanzeigen des "Setup Wizards" beschrieben, die sie durch Klicken auf "Next" jeweils weiterschalten können.

Die in dieser Beschreibung eingetragenen Werte passen für einen T-DSL Internetanschluss von T-Online.

Für andere DSL-Provider sind ggfs. Änderungen erforderlich (vor allem beim Benutzernamen), die sie von ihrem Internet-Anbieter erfragen können bzw. auf dessen Webseite im Supportbereich nachlesen können.

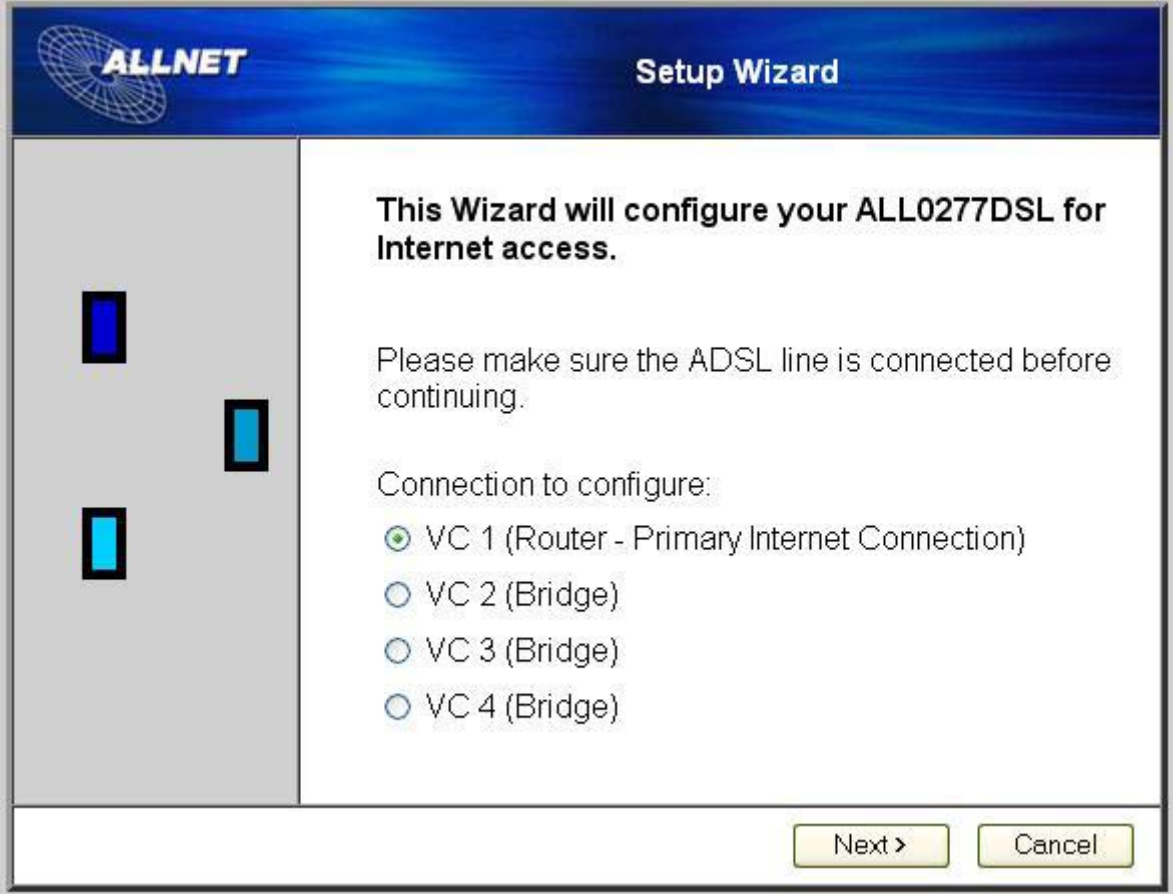

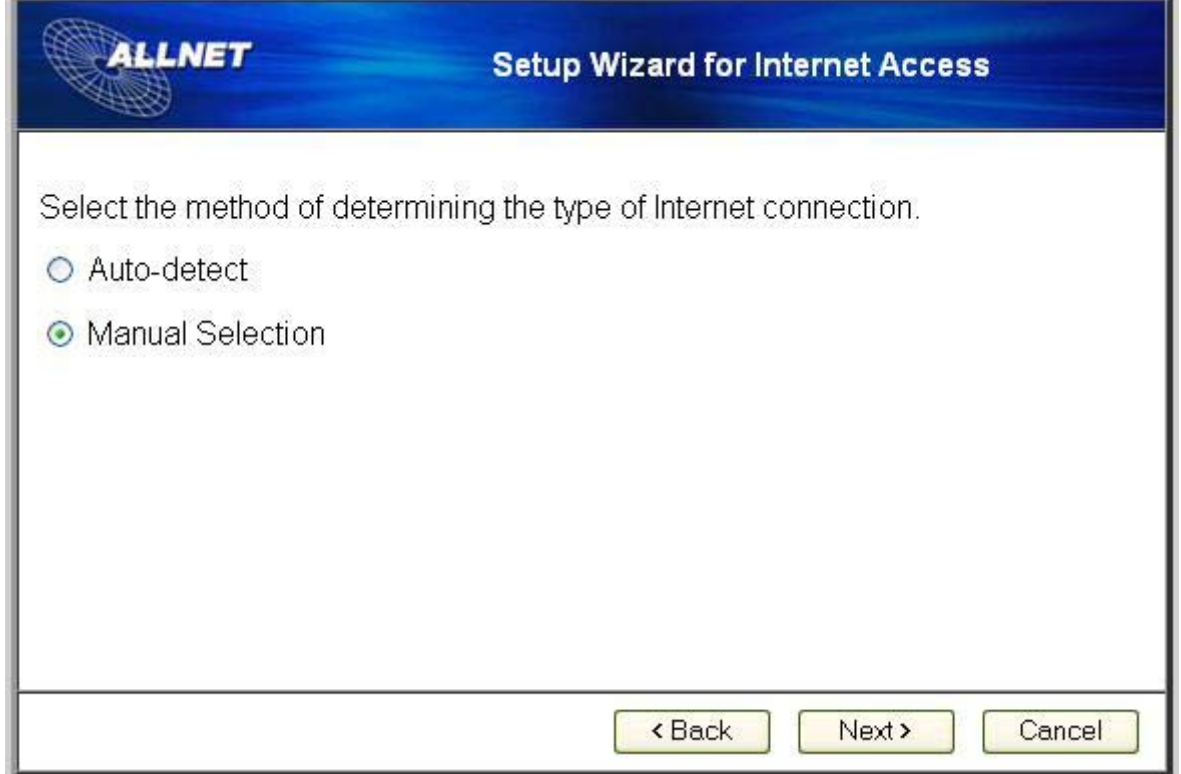

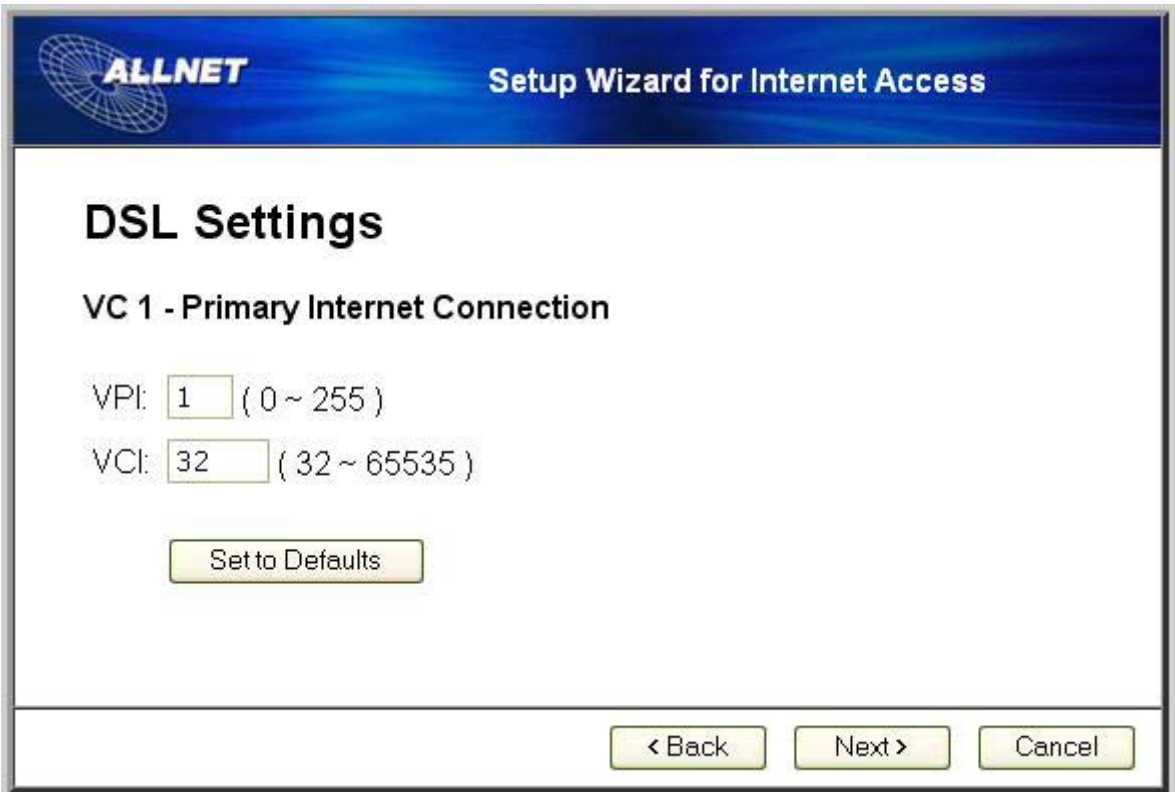

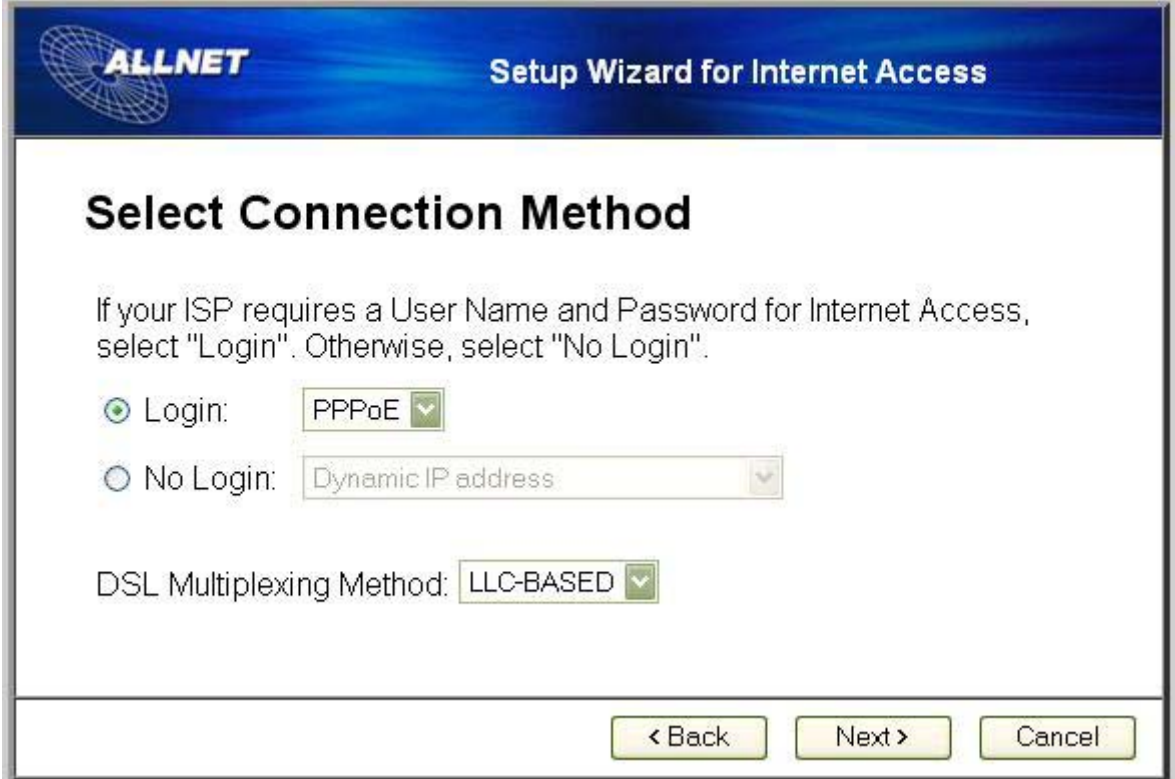

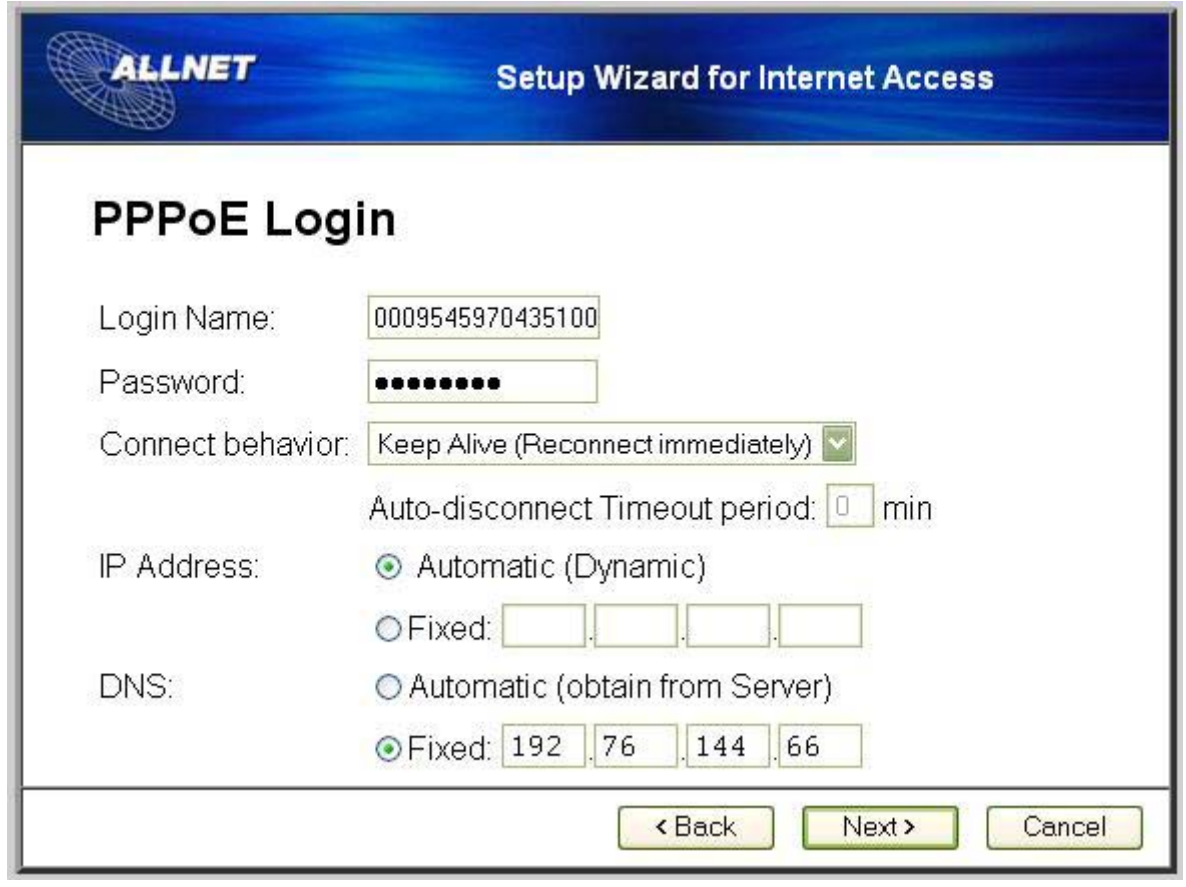

#### **Eingabe des Login-Name für T-DSL:**

Die benötigten Angaben finden sie in dem Anschreiben von T-Online, in dem sie ihre Zugangsdaten erhalten haben.

Der Benutzername setzt sich wie folgt zusammen:

#### **Anschlusskennung T-Online-Nummer 0001@t-online.de**

Die Anschlusskennung ist immer 12-stellig.

Die T-Online-Nummer kann 9-12stellig sein. Bei weniger als 12 Stellen (und nur dann!!) wird am Schluss noch das "#"-Zeichen angehängt.

### **Beispiele:**

T-Online Nummer 12-stellig: **0001342534875200123456780001@t-online.de** T-Online Nummer 10-stellig: **0001342534875200123456#0001@t-online.de**

Das Passwort ist die entsprechend gekennzeichnete 8-stellige Nummer aus dem Anschreiben, falls sie diese nicht selber verändert haben.

Im nächsten Bildschirm klicken sie auf "Finish" und sollten dann folgende Anzeige erhalten:

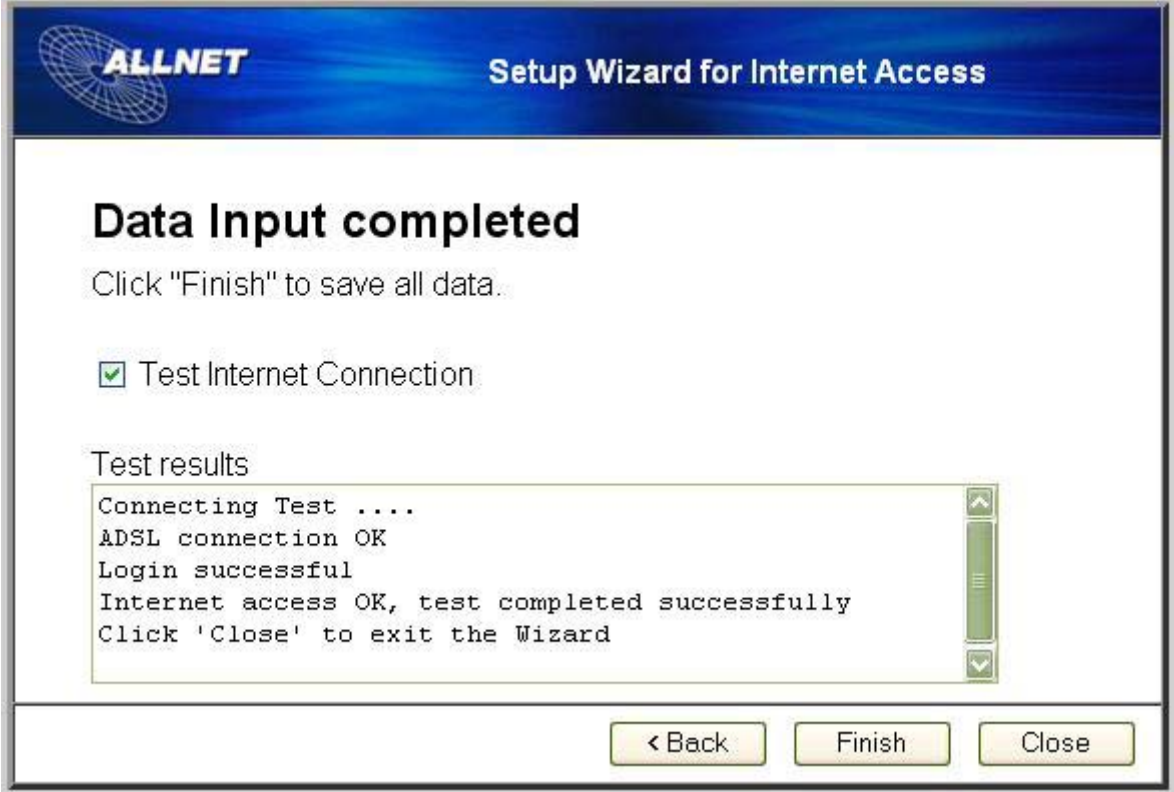

Hier erhalten sie die Bestätigung, dass der Internet-Zugang erfolgreich eingerichtet wurde (Internet access OK ....).

Nach dem Klicken auf "Close" sind sie wieder im Hauptmenu. Die Installation ist damit erfolgreich abgeschlossen und sie können über direkt angeschlossene Geräte (PC's, IP-Telefone, ATA's etc.) eine Verbindung in's Internet nutzen.

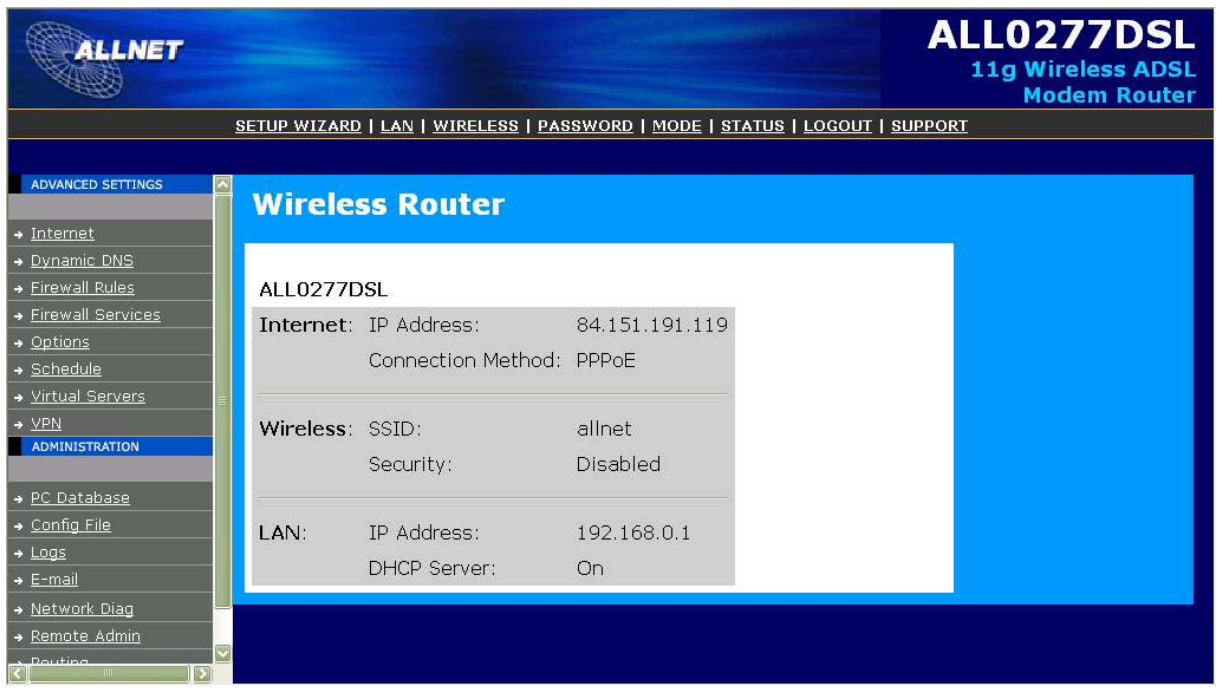

Abschliessend können sie sich durch Klicken auf "Status" in der oberen Menuleiste noch die momentanen Parameter des Routers anzeigen lassen.

Sie erhalten hier eine Zusammenfassung der DSL-Geschwindigkeit und den Verbindungsstatus ihrer Modemanbindung, erhaltene IP-Adresse des Providers, konfigurierte WLAN-Parameter und installierte Firmwareversion des Routers.

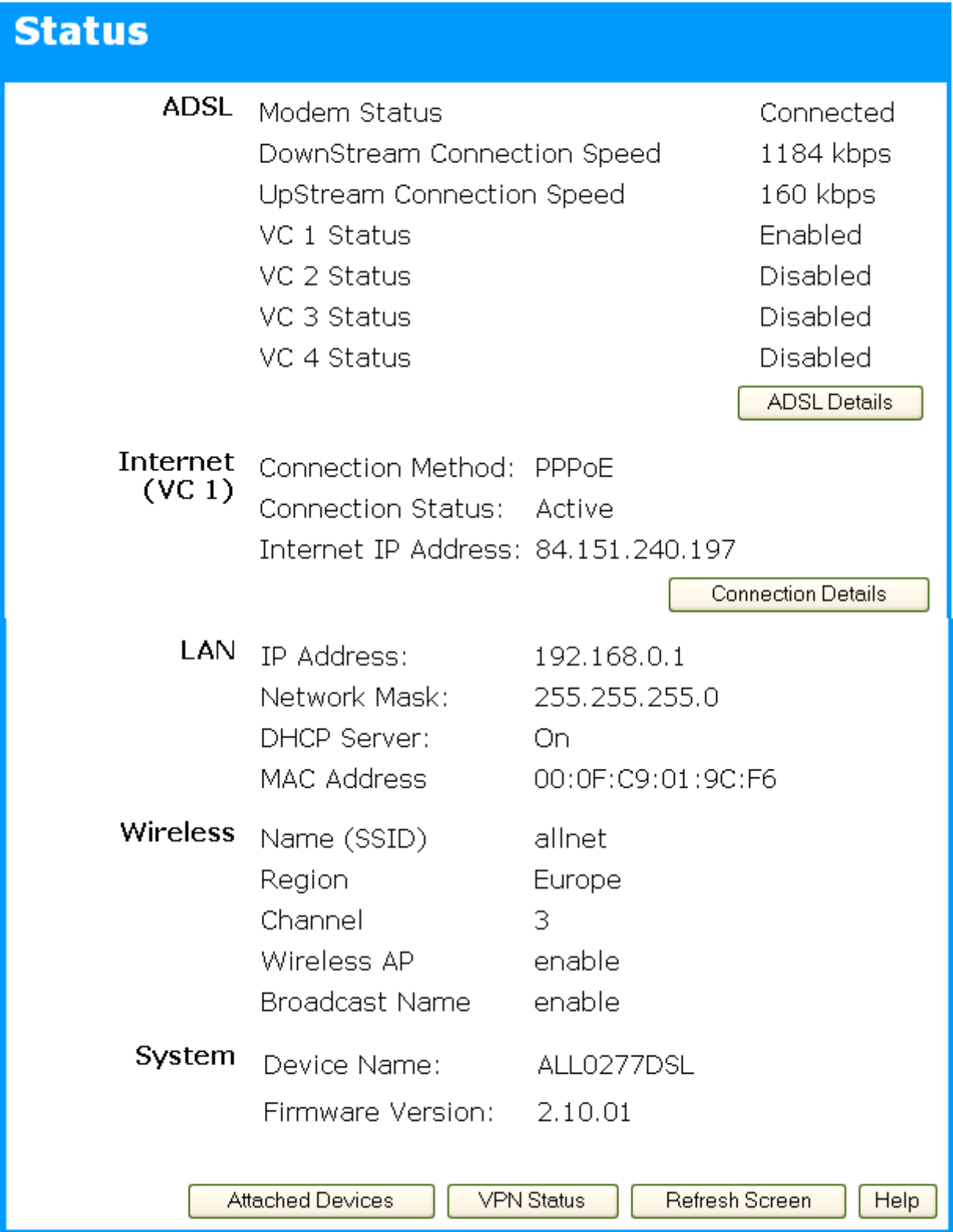

### **Noch ein Wort zu Voice over IP ...**

#### **Verwendung des ALL0130DSL oder ALL0277DSL mit VoIP-Telefonen oder ATA's**

Bei diesem Router ist es in der Regel nicht notwendig, irgendwelche IP-Portnummern freizugeben.

Der Router arbeitet nach der eben erfolgten Installation ohne weitere Konfiguration problemlos mit IP-Telefonen und VoIP Telefonadaptern zusammen (vorrausgesetzt sie sind korrekt konfiguriert).

Konfigurationsanleitungen für das ALL7950 SIP Telefon, das auch mit diesem Router hervorragend zusammenarbeitet, finden sie auf der Allnet Webseite **[www.allnet.de](http://www.allnet.de/)** im Download-Bereich unter der Produktgruppe VoIP:

**<http://www.allnet.de/downloads.php?Produktgruppe=VoIP>** .

Wenn sie mehrere VoIP-Geräte anschliessen möchten, stellen sie bitte sicher, dass jedes Gerät für sich selber eine eigene SIP Portnummer konfiguriert hat (z.B. 5061, 5062, 5063 ...).